iPad-2

# Student assignment

Aim: To be able to create your own melodic parts on the iPad.

You need: iPad with GarageBand app (any version).

Resource video: https://youtu.be/mz1oEJ4riHU

### Task A:

Record an 8-bar melody using a piano sound.

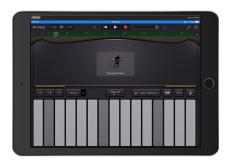

#### TIPS:

- Choose the instrument <u>keyboard</u>.
- Change the sound by clicking the instrument picture in the middle of the screen.
- Press the button <u>scale</u> and change to <u>Major</u> <u>Pentatonic</u> to get a screen like the picture on the left.

|             | Stu | ıdent |  |
|-------------|-----|-------|--|
| achievement |     |       |  |
|             |     |       |  |
|             |     |       |  |
|             |     |       |  |

# Task B:

Record an 2-bar bass riff using a keyboard and edit it using the piano roll editor, then make it repeat through the entire piece.

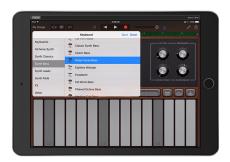

- Choose the instrument keyboard.
- Change the sound to a bass or bass synth sound.
- Record only two bars. If you record more than two, drag the region back to two bars exactly. Then double tap it and choose <u>loop</u> to repeat it over eight bars.

| Student achievement |  |
|---------------------|--|
|                     |  |

# Task C:

Re-record or edit your piano part so it works well together with the bass part.

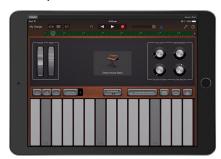

- You may choose any instrument sound you wish that works with your music.
- You may choose to simplify and remove notes.
- Use a mixture of long and short notes.
- Edit with the piano roll editor by double tapping the region in the track view and choosing edit from the pop-up menu.

| Student achievemen |  |
|--------------------|--|
|                    |  |